# Office 10 パッケージ版 通知一覧 バージョン 10.3

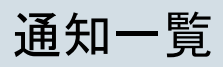

通知一覧は、ユーザーが受信した通知を管理するアプリケーションです。 通知が未読と既読で分類されているだけでなく、通知内容が部分表示されるため、未読通知を効率的に処理できます。 通知一覧の画面には、次のパーツからアクセスします。

- ヘッダーのベルアイコン
- トップページの「最新情報」パーツ

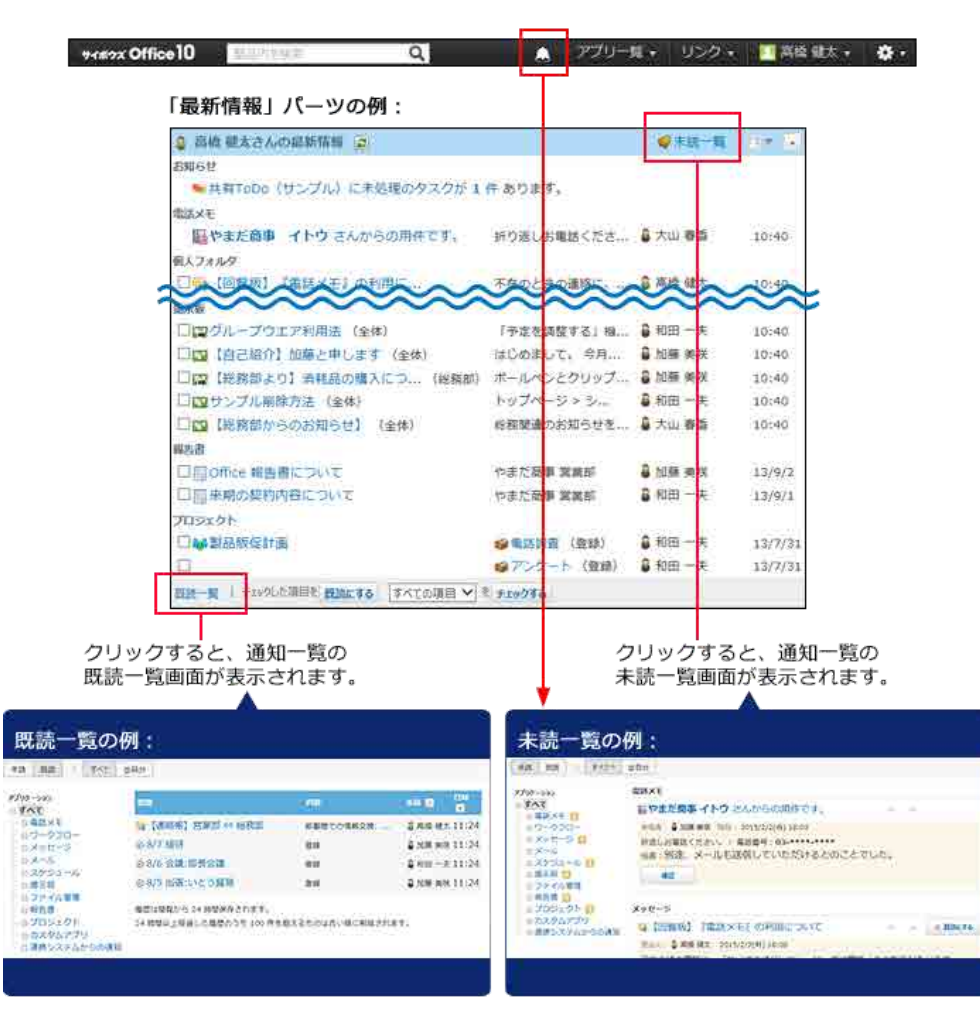

## 未読一覧の確認

未読一覧は、未読通知の確認や処理ができる画面です。アプリケーションごとに未読通知を絞り込めます。

- 1. 次のどちらかの方法で未読一覧にアクセスします。
	- ヘッダーからアクセスする場合

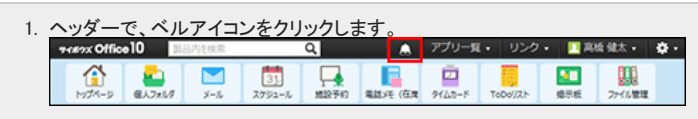

● トップページの「最新情報」パーツからアクセスする場合

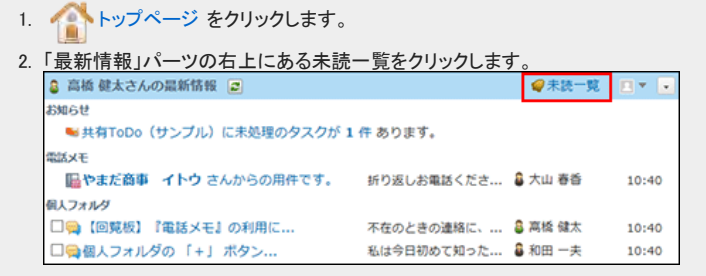

2. 画面上部のタブ(「すべて」、「@自分」)や、左ペインのアプリケーションのツリーを利用して、一覧に表示する通知を絞り込みます。 「@自分」タブでは、自分が宛先に指定された通知だけを確認できます。

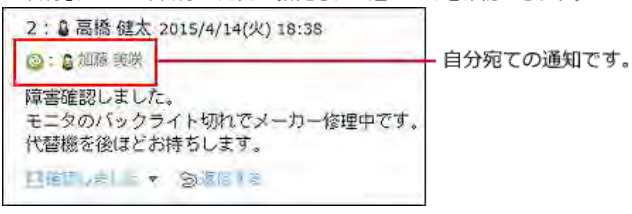

タブに表示されるオレンジ色の丸は、未読通知が残っていることを示します。未読通知がない場合は表示されません。

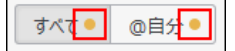

#### 「すべて! 未読通知の例:

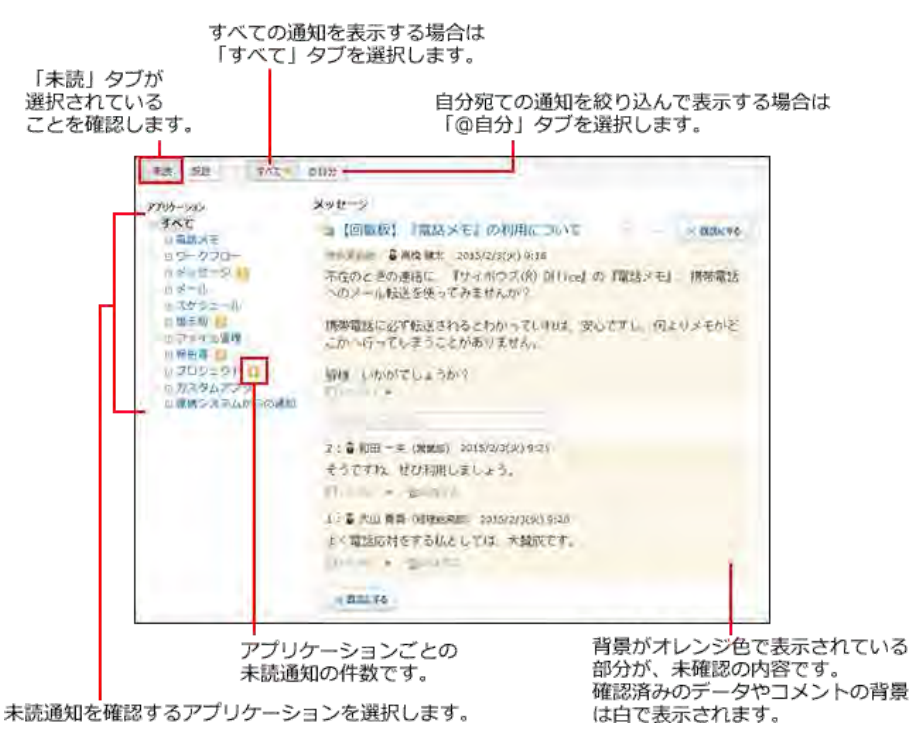

3. 通知内容を確認し、通知を既読にしたり、コメントを書き込んだりします。

通知内容が多い場合、通知内容を表示する部分には一部の内容のみ表示される場合があります。 また、未読一覧に表示される操作ボタンやリンクは、アプリケーションや通知の種類によって異なります。 未読一覧上ではなく、各データの詳細画面で通知内容を確認する場合は、目的の通知の 標題 をクリックしてください。 確認した通知は、通知セクションの右上または左下の ×既読にする をクリックすると、未読一覧から削除できます。

メッセージの通知の例:

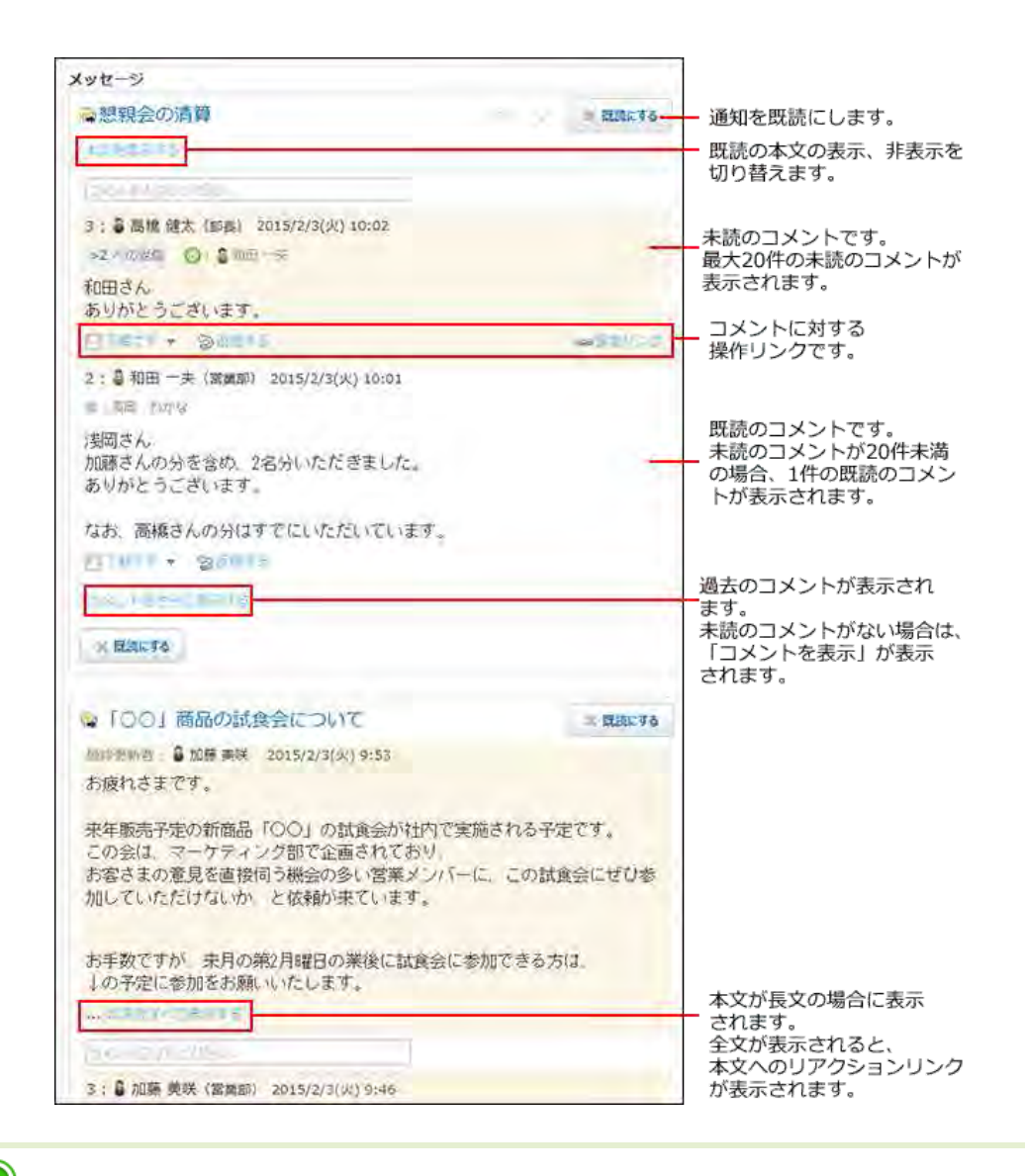

 $\bf \bm 0$ 

● 未読一覧上でコメントの書き込みやリアクションをすると、通知セクションの右上や左下のボタンが ×既読にする ではなく ×閉じる で表示されます。 これは、通知に対して処理をしたことにより、通知が既読扱いになったためです。 ×閉じる をクリックすると、未読一覧から通知を削除できます。

### 未読通知の件数表示について

初回に表示される未読通知は20件です。未読通知が21件以上ある場合は、左ペインの該当アプリケーションの横に「20+」と表示されます。

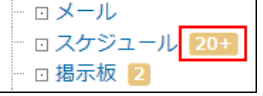

ただし、プロジェクトとカスタムアプリの通知では、1つのプロジェクトやアプリの通知が20件を超える場合に「20+」と表示されます。各プロジェクトや各アプリの通知が20 件未満の場合は「+」は表示されず、通知の合計件数が表示されます。

● 1つのアプリの通知が 20件を超える場合

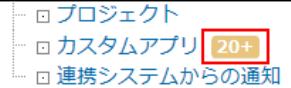

● 各アプリの通知が 20件未満の場合

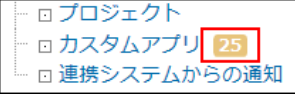

21件以降の通知は 通知をさらに表示する をクリックすると表示されます。1回の操作につき、最大20件の通知を追加で表示できます。

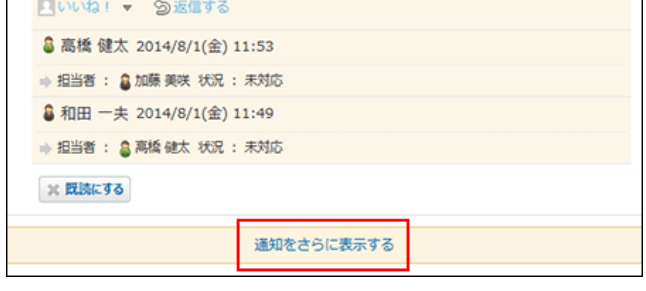

## 既読一覧の確認

既読一覧は、既読にした通知を確認できる画面です。アプリケーションごとに既読通知を絞り込めます。

既読一覧に表示できる通知は、「すべて」タブ、「@自分」タブごとに、100件までです。101件以上の通知がある場合、既読にしてから24時間が経過した通知が古い順に 削除されます。

「@自分」タブでは、自分が宛先に指定された通知だけを確認できます。

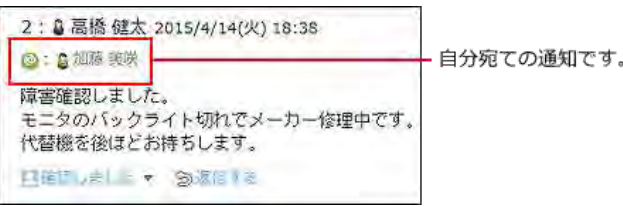

- 1. トップページ をクリックします。
- 2. 「最新情報」パーツの左下にある 既読一覧 をクリックします。

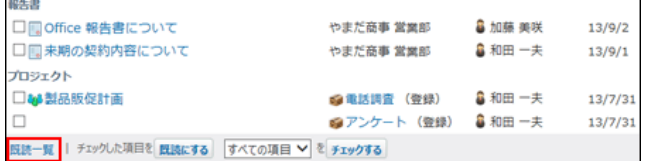

3. 画面上部のタブ(「すべて」、「@自分」)や、左ペインのアプリケーションのツリーを利用して、一覧に表示する通知を絞り込みます。 「既読」タブ選択時は、左ペインに既読通知の件数は表示されません。 既読通知は、既読にした日時が新しい順に表示されます。

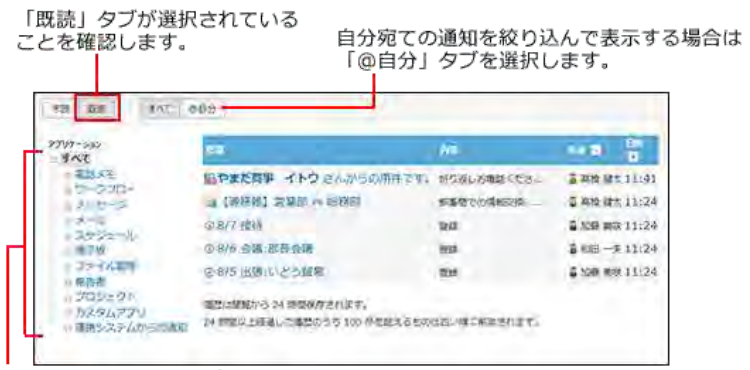

既読通知を確認するアプリケーションを選択します。

4. 既読通知の内容を確認します。

目的の通知の 標題 をクリックすると、詳細画面が表示されます。

## 既読通知のタブの使いかた

画面上部のタブの種類によって、既読一覧に表示される内容が異なります。

- ●「すべて」タブ: データ単位で既読通知が表示されます。
- ●「@自分」タブ: コメント単位で既読通知が表示されます。

たとえば、カスタムアプリの1つのレコードに、自分の名前が宛先指定されたコメントが2件ある場合、既読一覧では次のように表示されます。

- ●「すべて」タブ: 1件の既読通知として表示されます。
- ●「@自分」タブ: 2件の既読通知として表示されます。

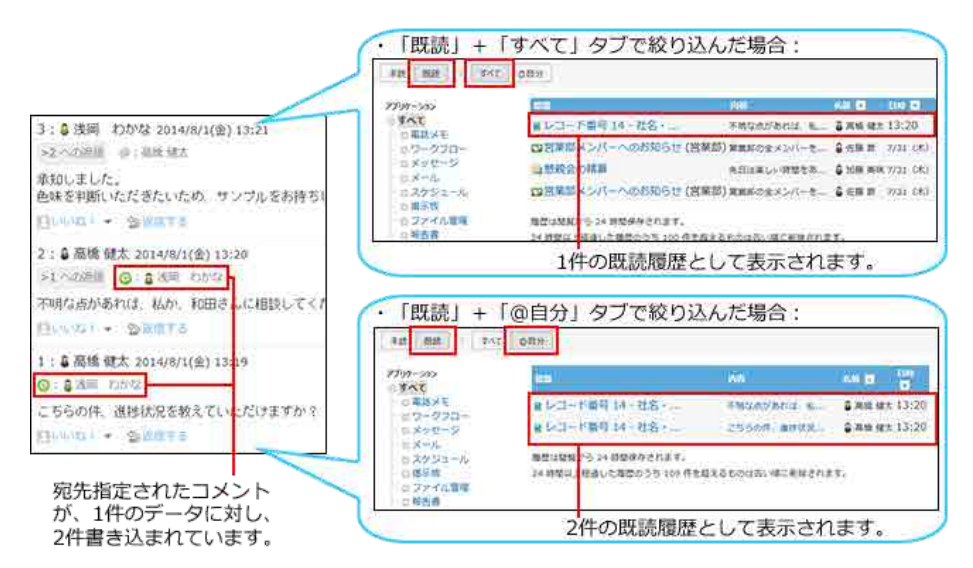

自分宛のコメントから通知を探す場合は、「@自分」タブを利用すると便利です。

## 未読通知の一括既読

複数の未読通知をまとめて既読にする操作は、未読一覧で操作できません。 トップページの「最新情報」パーツで操作する必要があります。

- 1. ヘトップページ の「最新情報」パーツから、既読処理ができるかどうかを確認します。
	- ●「最新情報」パーツの下部に 既読にする が表示されている: 既読処理が可能です。 解決書

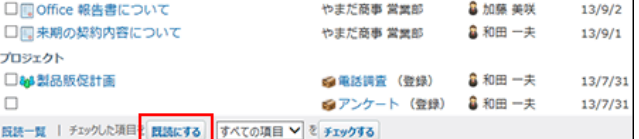

●「最新情報」パーツの下部に | 既読にする | が表示されていない: 既読処理はできません。

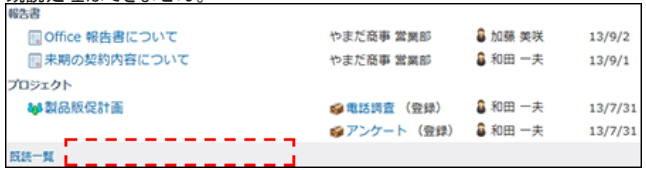

必要に応じて、システム管理者に既読機能を有効にすることを依頼してください。 □ 管理者マニュアル:[「最新情報」パーツの既読機能の設定](https://manual.cybozu.co.jp/of10/admin/sys/s07/read.html)

- 2. 「最新情報」パーツで既読にする通知を選択し、既読にする をクリックします。
	- アプリケーションに関係なく、任意の通知を既読にする場合:

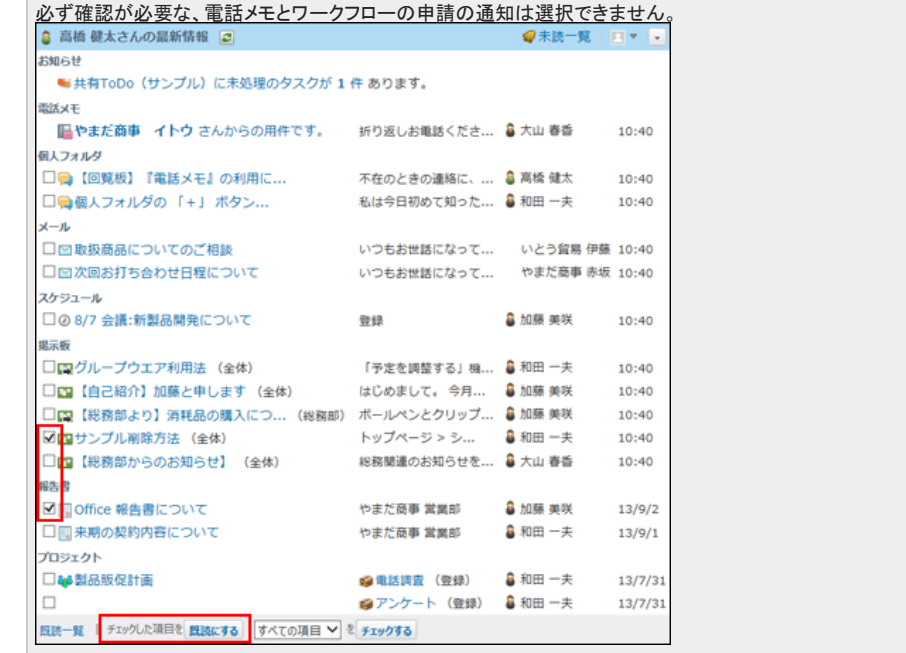

- アプリケーションごとに通知を絞り込んで、まとめて既読にする場合:
	- 1. 「最新情報」パーツの下部にあるドロップダウンリストから、通知を絞り込むアプリケーションを選択し、 チェックする をクリックします。 「最新情報」パーツに通知がないアプリケーションや、電話メモとワークフローは、選択肢として表示されません。また、未読通知がない場 合は、ドロップダウンリスト自体が表示されません。

٦

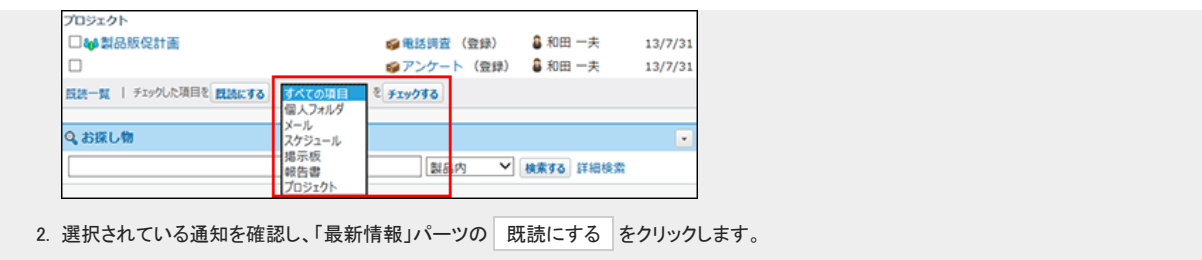